# Getting To Know The New Teacher Station Computers

As part of our annual leased computer replacement program, some of the teacher stations have been upgraded to All-In-One computers. This new hardware will function the same as the former computers (see additional notes below), but some important features are located in different places.

#### **Power Button:**

The power button on the new AIO computers is located underneath the right-hand side of the display. One the previous model, this was only the monitor power, but on this model, it is the power for the whole computer.

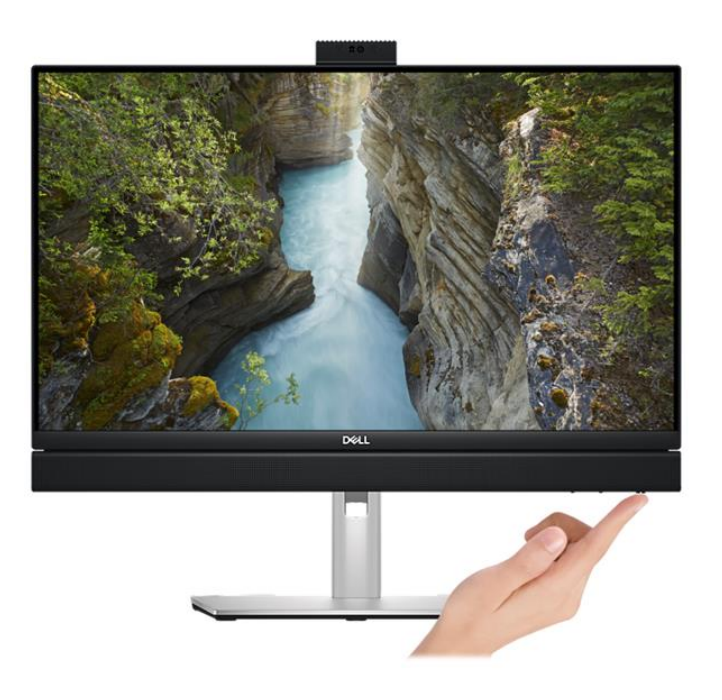

#### **USB Ports:**

The auxiliary USB ports can be found on the back of the system, but there is also one located on the right-hand side.

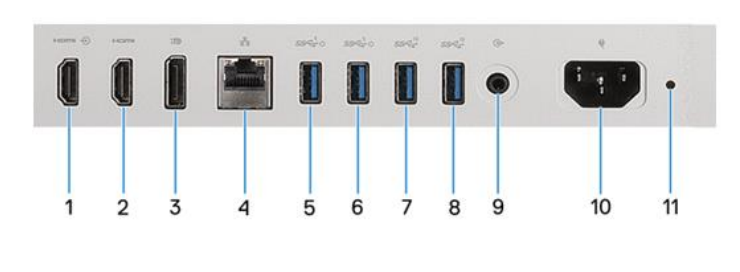

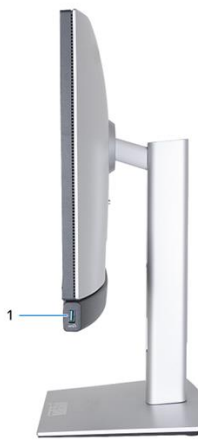

## **WebCam:**

Similar to the previous model, the webcam is located in the top edge of the monitor. The camera is retractable, meaning that to enable the camera and microphone, you have to press the camera to "pop it up". When the camera is in the closed mode, the microphone will not function.

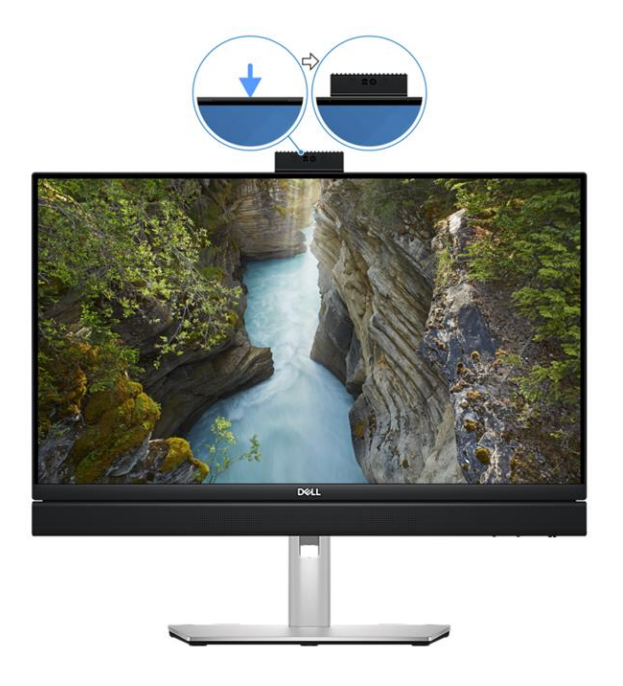

### **Teacher Station Helpful Hints:**

Despite the new hardware in some classrooms, many of the same functions still apply.

To duplicate the computer monitor to the projector, you will press the Windows Button  $\Box$  + P on the keyboard, then choose the Duplicate option.

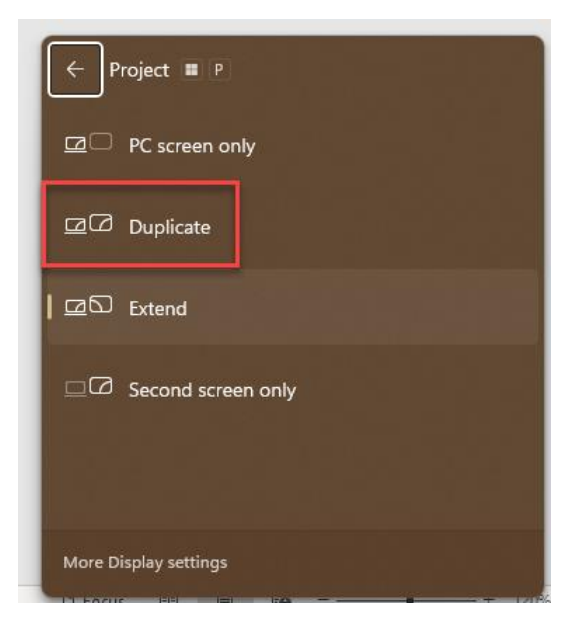

If you don't have any sound coming from the overhead speakers, make sure you have the correct audio device selected. Press on the Speaker icon next to the clock on the Windows Taskbar (#1), then choose the device icon next to the slider bar (#2). Next, choose the output device; you should have something like "**Crestron**" or "**Realtek Audio**". You may also need to verify that the amplifier is powered on. Check the front for green lights.

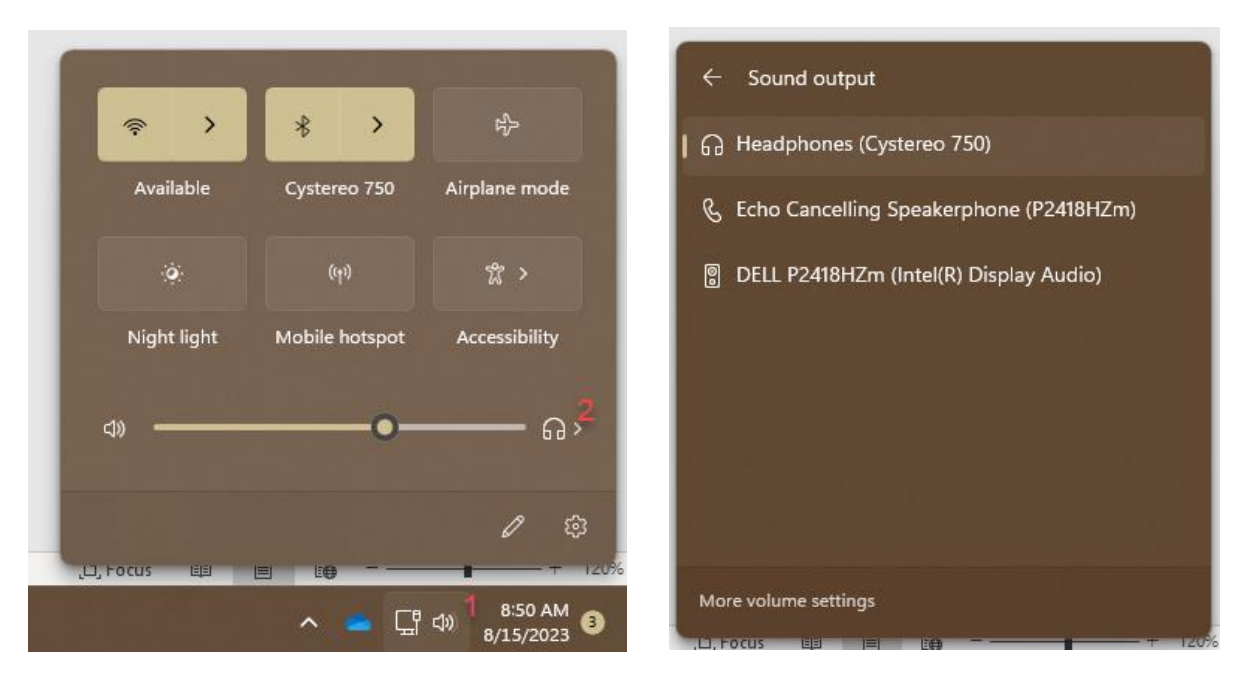